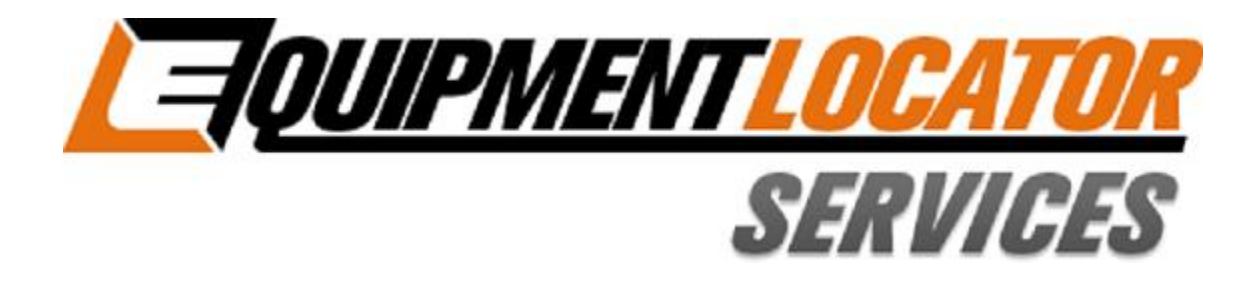

# **Hosted Exchange Support**

## **How to Setup**

# your Standard (Exchange) email account

## on your Blackberry

**Device:** 

**Blackberry** 

**Account Type: Standard (Exchange)** 

### **How to set up ActiveSync on a BlackBerry 10 with Exchange 2013**

#### How to

1. On your BlackBerry 10's home screen, tap on **Settings**.

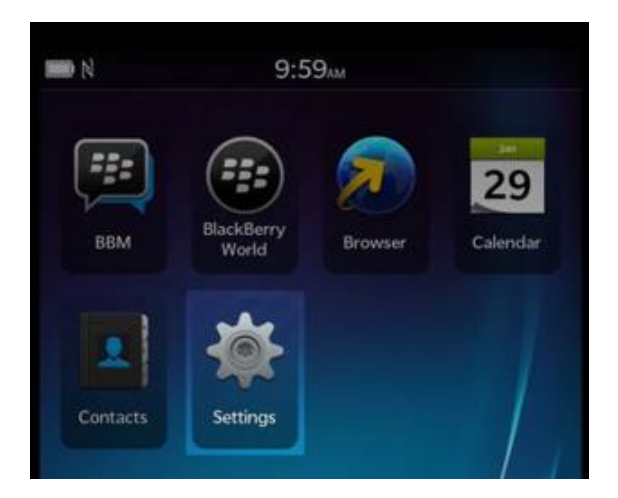

#### 2. Tap on **Accounts**.

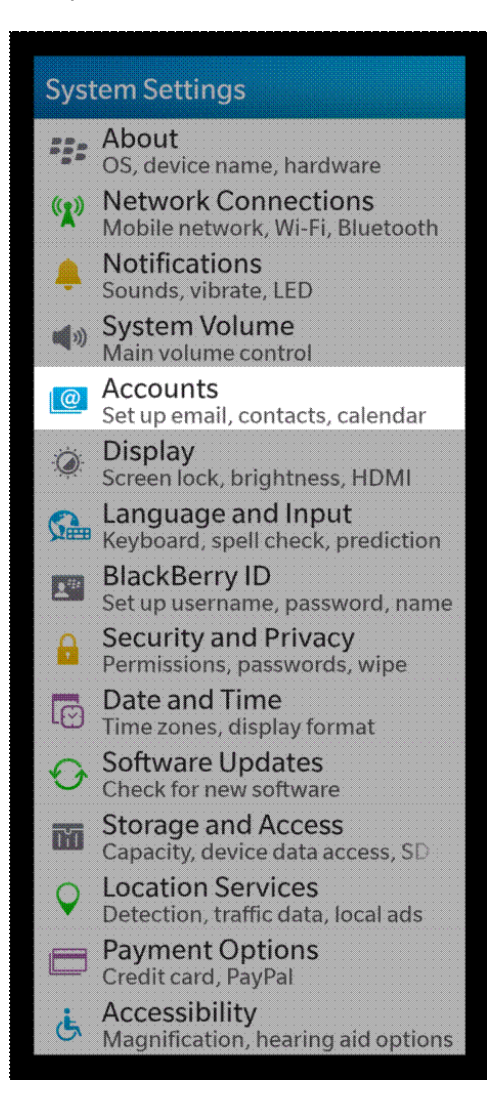

3. Scroll down and tap on **Advanced**.

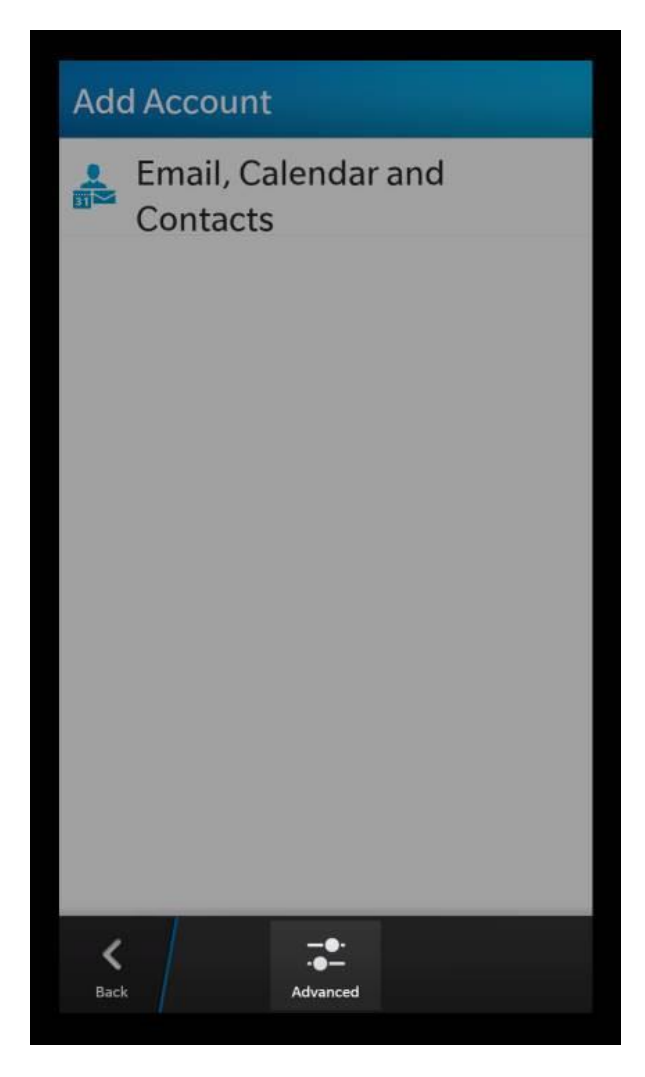

#### 4) Tap on **Microsoft Exchange ActiveSync**. 5. Give your **ActiveSync account** a name in

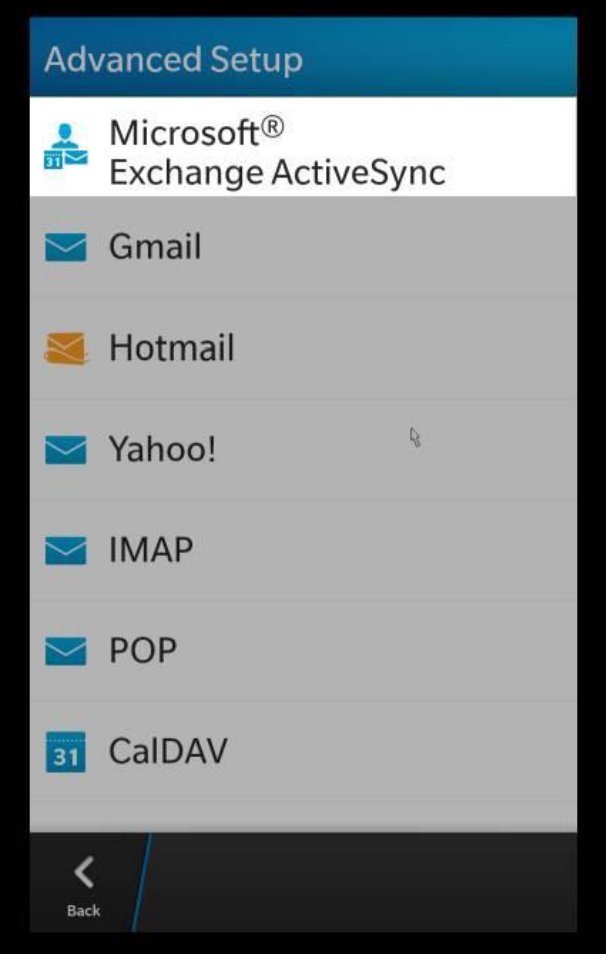

the **Description** field. Leave the **Domain** field blank. Enter your email address in the **Username** field. Enter your email address in the **Email Address** field. Enter your password in the **Password** field. Enter the server value you will find in the [Control Panel](https://admin05.sherwebcloud.com/?Language=en-CA) in the **User Information** section (**mail.elshosted.com**) in the **Server Address** field. All other values can

remain at their default settings. Click on **Next**.

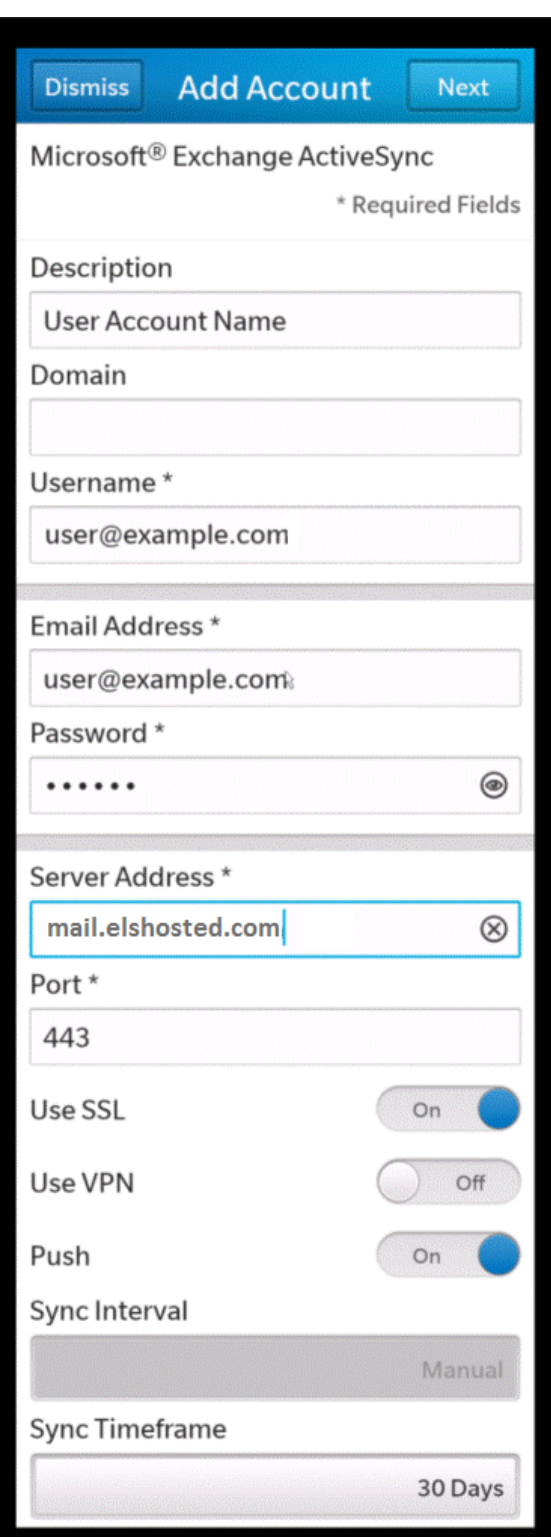

6. Select the elements you wish to sync and then tap on Done but do not select Memos as it might cause sync issues.

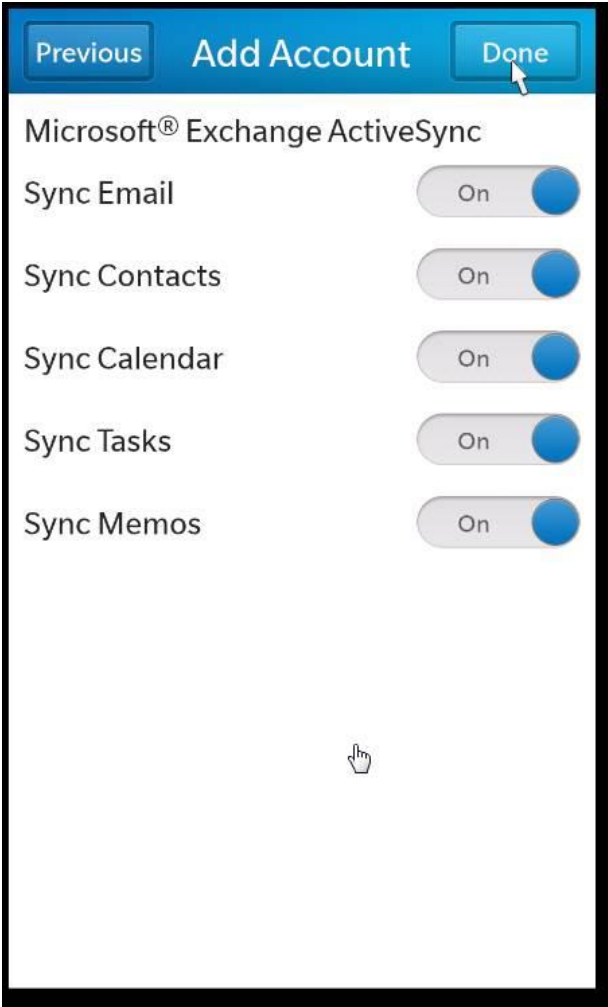

7) If you have multiple accounts, you may select which one is considered to be the default account by tapping on Set Default.

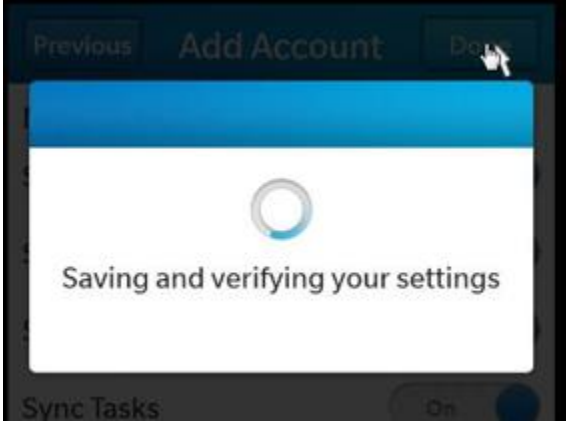

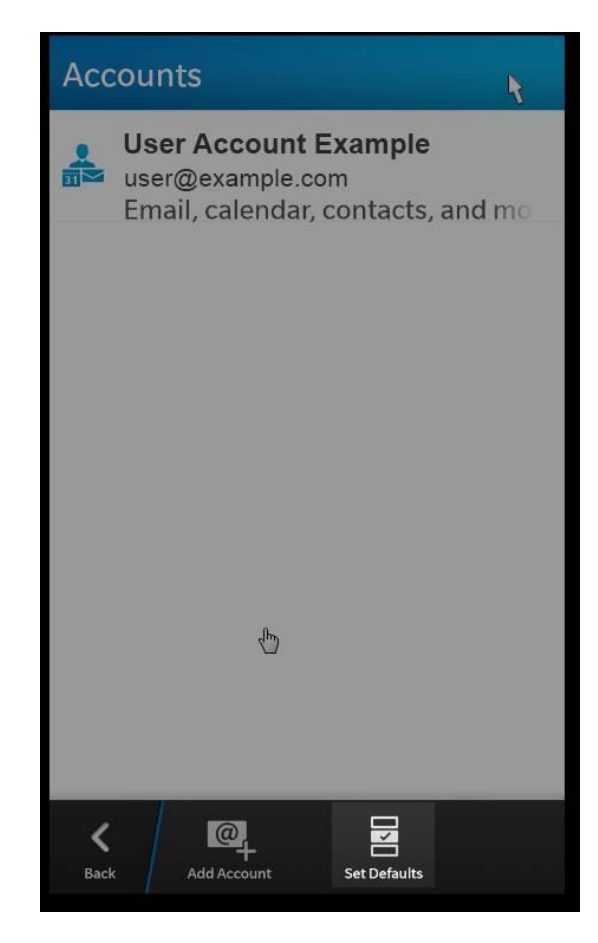

8) Select both the default email account and the default calendar while sending meeting invites.

### **Select Default Accounts**

#### **Email Address**

User Account Example - user@example.

Select the default account to use for sending email.

#### Calendar

≺ Back User Account Example- Calendar

Select the default account to use for sending event invitations.

 $\overline{\psi}$